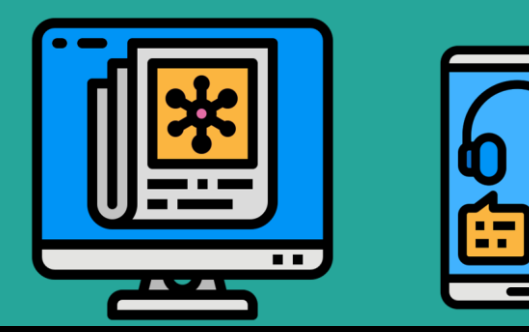

# 育達高中 停課不停學

#### 網路校區 ⇒ 網路課表 + 作業繳交平台

【學生版】資訊中心編製

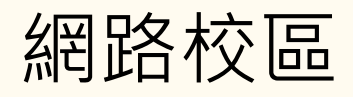

1. 連結 (<https://yd-ocm2020.web.app/day/campuss>)

育達高中全球網

- → 在校生及家長專區
- → 教學相關
- $\rightarrow$  『網路校區 』

2. 登入

點擊右上方『登入』

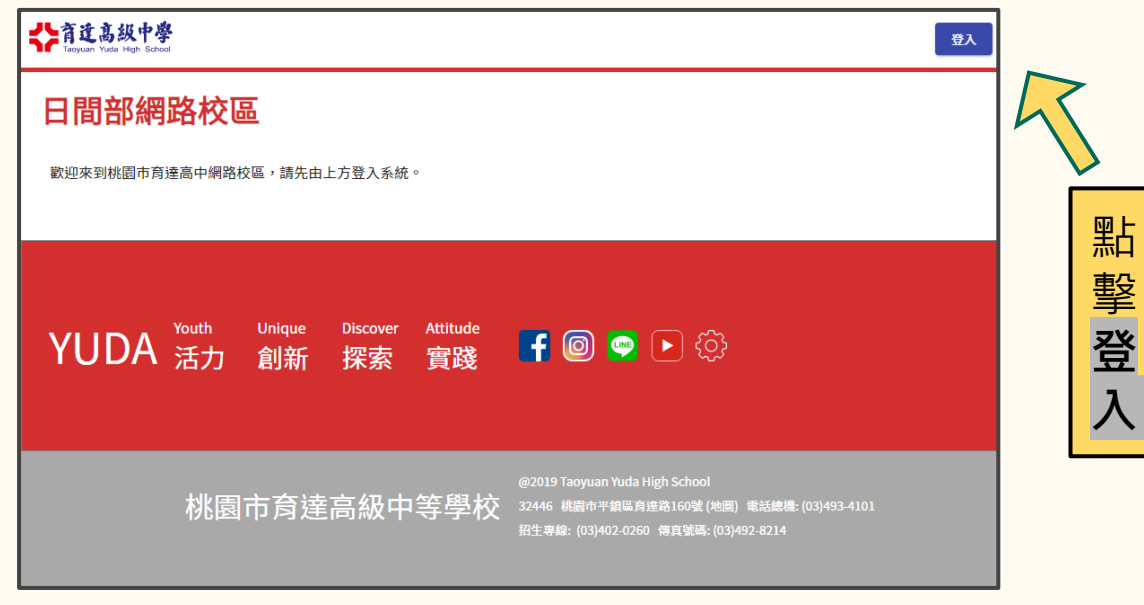

▲育達高中網路校區 · 點擊『登入』按鈕

#### 【學生】帳號/密碼 **←** 登入 - Google 帳戶 - Google Chrome  $\Box$ accounts.google.com/signin/oauth/identifier?redirect\_uri=storagerelay%3A%2F%. G 使用 Google 帳戶登入 ● 帳號 一年級  $d110.0$ XXXXX 登入 繼續使用「web.app」 輸  $\overline{\phantom{a}}$ 年級 d109.9XXXXX 輸入您的電子郵件 入 @yuda.tyc.edu.tw  $=$  年級 d108.8XXXXX 帳 忘記電子郵件地址? (日間部 + 入學年度 + . + 學號 ) 號● 密碼 如要繼續進行, Google 會將您的姓名、電子郵件地 址、語言偏好設定和個人資料相片提供給 身分證後8碼(全數字)  $\sqrt{ }$  web.app  $\sqrt{ }$ ● Email 繼續 建立帳戶 一年級 d110.0XXXXX@yuda.tyc.edu.tw 二年級 d109.9XXXXX@yuda.tyc.edu.tw 繁體中文 -說明 隱私權 條款 三年級 d108.8XXXXX@yuda.tyc.edu.tw ▲輸入『帳號』,正確即可繼續輸入『密碼』

### 【學生】瀏覽『網路校區』

#### Google

#### 歡抑使用您的新帳戶

歡迎使用您的新帳戶:d108.818202@yuda.tyc.edu.tw。您的帳戶適用多項 Google 服務,但您實際能夠 透過這個帳戶存取的服務取決於您的 yuda.tyc.edu.tw 管理員。如要查看新帳戶的使用訣竅,請前往 Google 說明中心。

如果您使用 Google 服務,您的網域管理員將有權存取您的 d108.818202@yuda.tyc.edu.tw 帳戶資訊,包 括您透過這個帳戶儲存在 Google 服務中的所有資料。如需進一步資訊,請造訪這個網頁,或是詳閱貴機 構的隱私權政策 (如果有的話)。您可以另外設定一個帳戶,供您個人使用 Google 服務 (包括電子郵件)。 如果您有多個 Google 帳戶,可以管理您用於存取 Google 服務的帳戶,而且隨時可以切換帳戶。棋確認 您使用的是否為所需帳戶,只要查看您的使用者名稱和個人資料相且即可。

如果貴機構授權您存取 G Suite 的核心服務,請務必依照貴機構 G Suite 協議的規定使用這些服務。任何 其他 Google 服務 (以下簡稱「其他服務」)一經您的管理員啟用,皆可供您使用,並適用《Google 服務 條款》和《Google 隱私權政策》。部分「其他服務」可能有專屬條款;使用管理員授權您存取的服務, 即表示您接受所有適用的服務專屬條款。

點選下方的 [接受],即表示您瞭解這份針對您的 d108.818202@yuda.tyc.edu.tw 帳戶所提供的運作說 明,且同意《Google 服務條款》和《Google 隱私權政策》。

接受

▲第一次登入,仔細閱讀後點擊「接受」按鈕 ▲『網路校區』包含 1. 網路課表

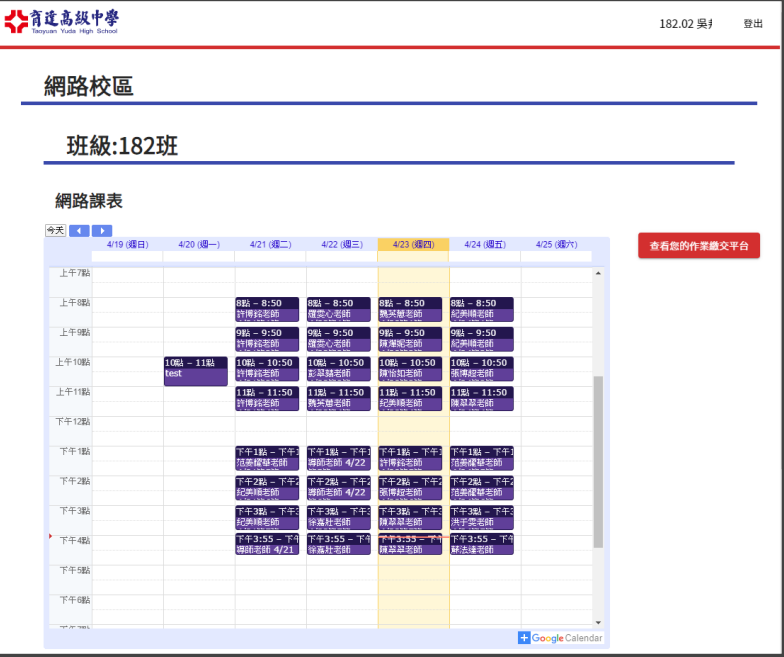

2. 作業繳交平台

### 【學生】查詢『網路課表』

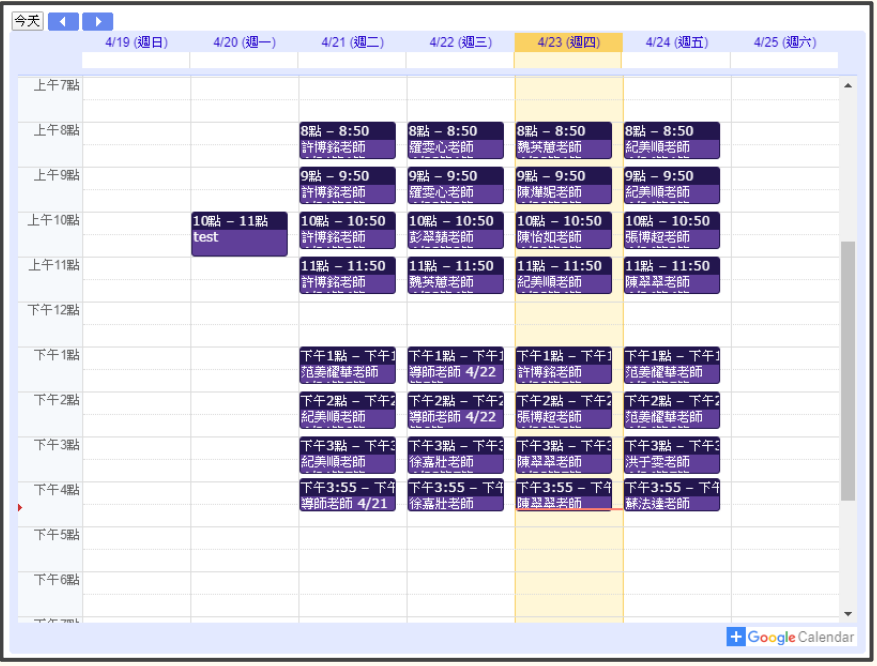

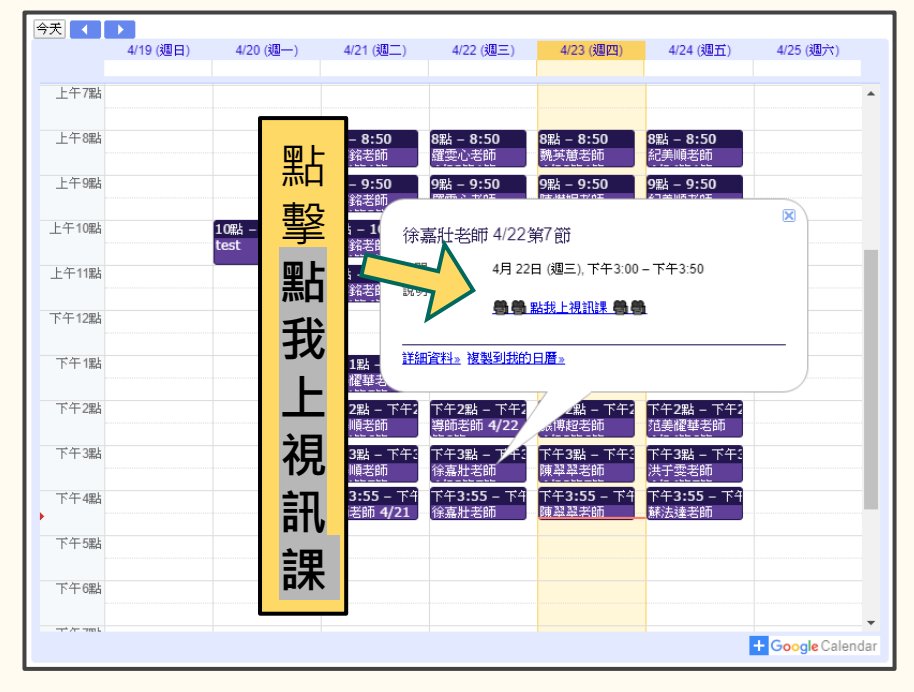

▲課表顯示每週五日、每日八節課程 『『『網路課表』注意事項 1. 確認正確日期 2. 點擊上課節次

### 【學生】使用手機/平板請先安裝『Meet』APP

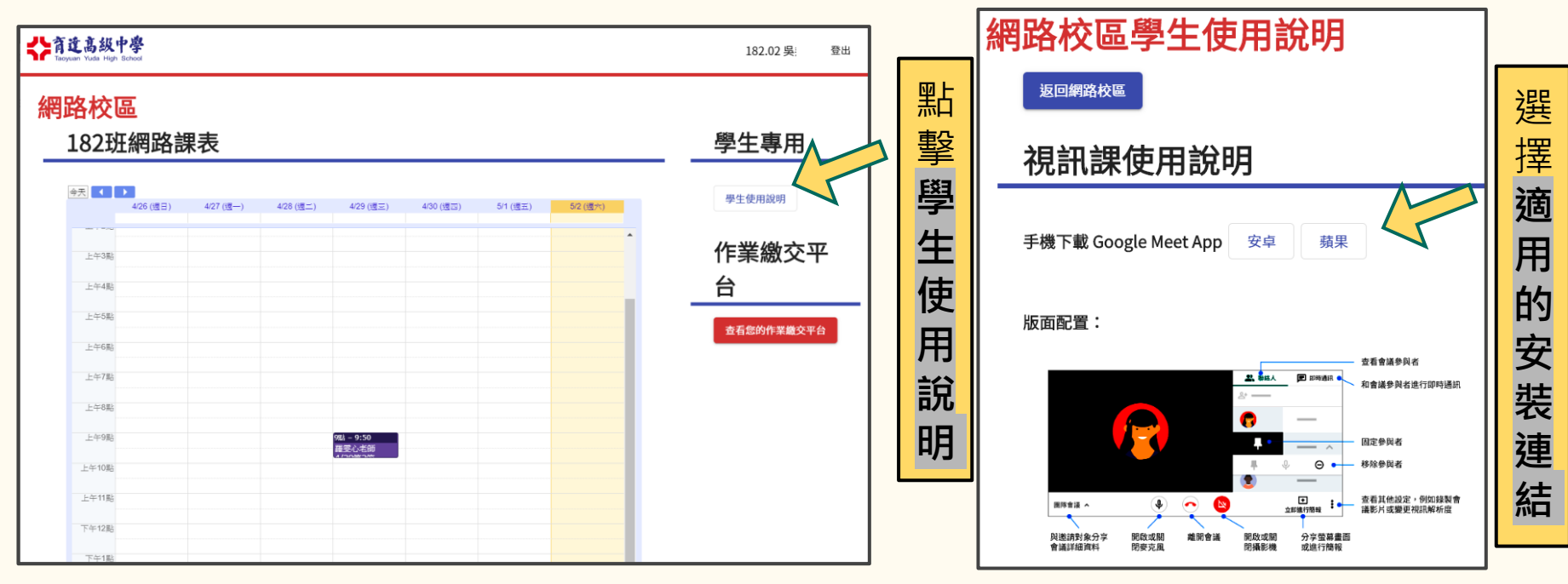

▲如果是使用手機或平板,安裝APP請點擊『學生使用說明』 ▲選擇平台,安裝「Google Meet APP」

# 【學生】Meet視訊課程

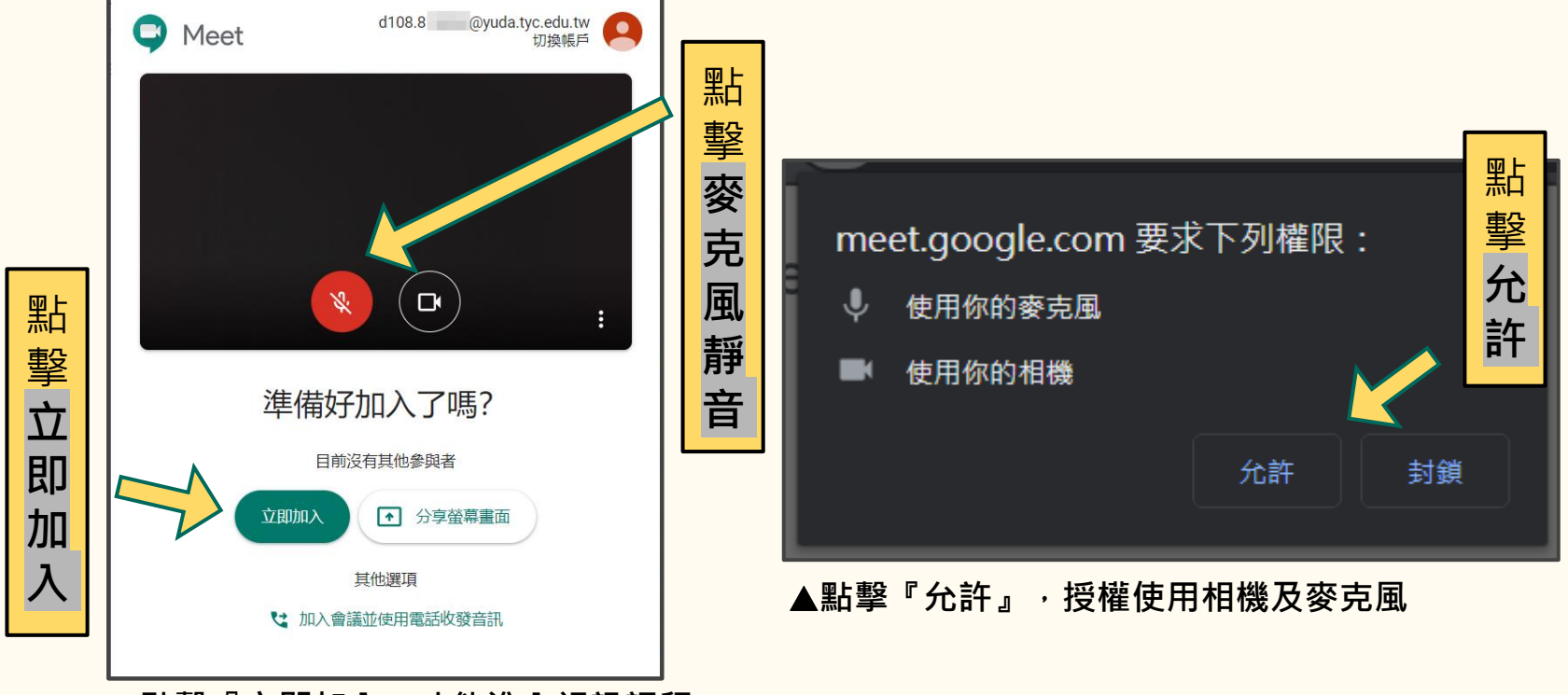

點擊『立即加入』才能進入視訊課程

# 【學生】『作業繳交平台』Google Classroom

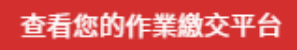

點擊育達高中提供的Google帳戶

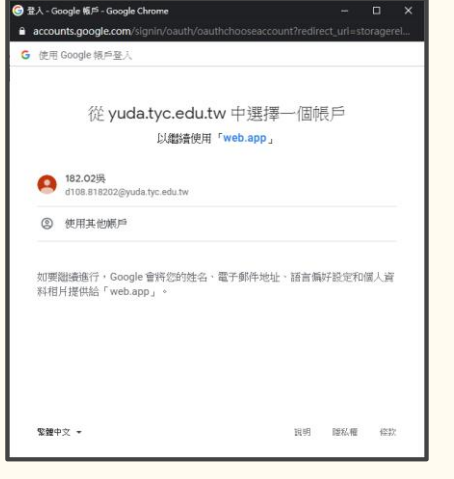

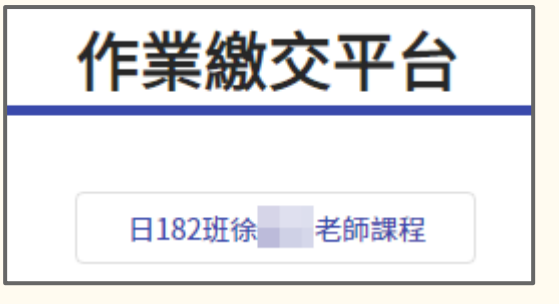

▲選擇育達高中提供的Google帳戶

依課程選擇Google Classroom

# 【學生】『作業繳交平台』Google Classroom

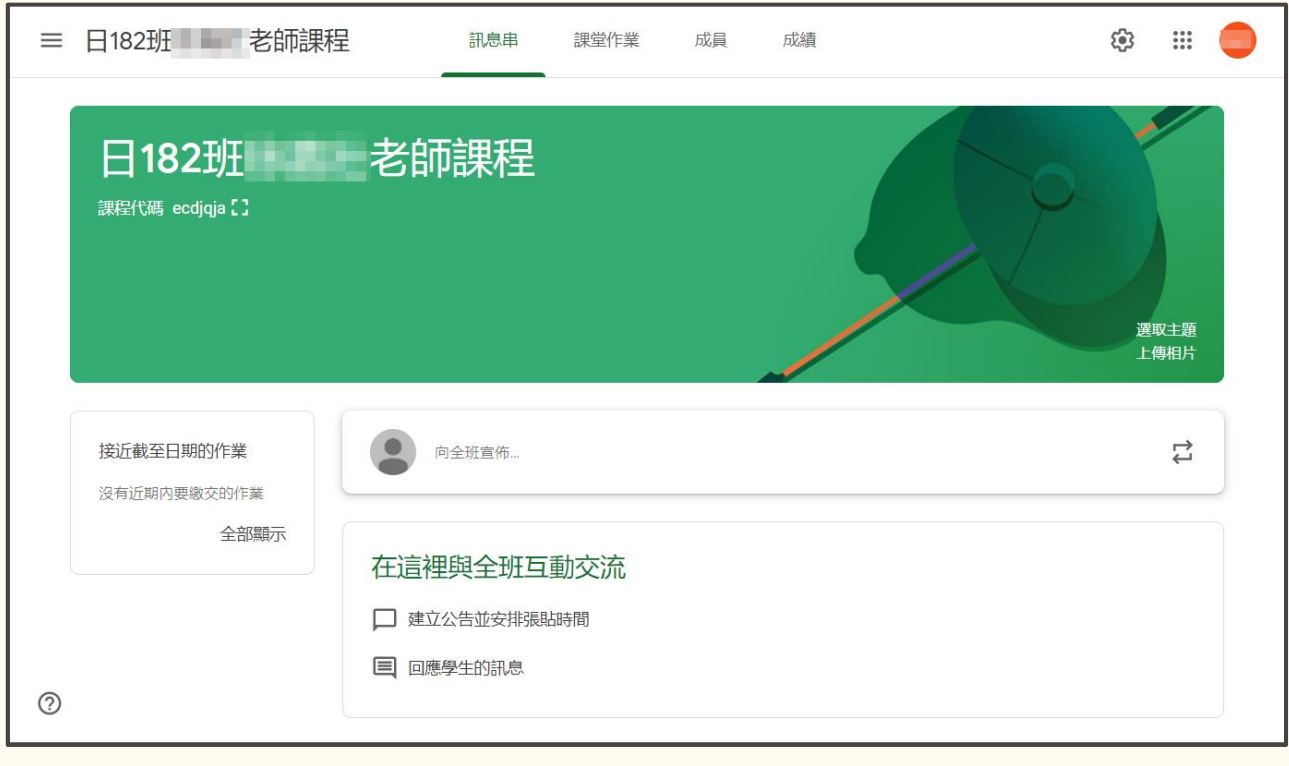

Google Classroom包含「訊息公告」、「課堂作業」